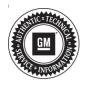

# Service Bulletin

Date:

Bulletin No.:

16-NA-205 August, 2016

## TECHNICAL

| Brand:    | Model:             | Model Year: |      | VIN: |    | Engine: | Transmission: |
|-----------|--------------------|-------------|------|------|----|---------|---------------|
|           |                    | from        | to   | from | to |         |               |
| Buick     | LaCrosse           | 2014        | 2015 |      |    | All     | All           |
| Cadillac  | SRX                | 2013        | 2016 |      |    | All     | All           |
| Cadillac  | XTS                | 2013        | 2016 |      |    | All     | All           |
| Cadillac  | Escalade<br>Models | 2015        | 2016 |      |    | All     | All           |
| Chevrolet | Silverado          | 2015        | 2016 |      |    | All     | All           |
| Chevrolet | Tahoe<br>Models    | 2015        | 2016 |      |    | All     | All           |
| GMC       | Sierra             | 2015        | 2016 |      |    | All     | All           |
| GMC       | Yukon<br>Models    | 2015        | 2016 |      |    | All     | All           |

#### Subject: Blu-Ray Movies Do Not Start After Play Icon Selected On Menu

| Involved Region or Country | North America, South America, Central America, Caribbean, Israel, Africa, Japan, Russia, Europe, S.E. Asia, Middle East, Korea (South) and China.                                                                                                    |
|----------------------------|----------------------------------------------------------------------------------------------------|
| Additional Options (RPO)   | Equipped with Rear Seat Entertainment (RPO UWG, UWJ, or U42)                                                                                                    |
| Condition                  | Some customers may comment when the user selects 'play' the disk menu will disappear, but the menu background animation will continue to loop infinitely.                                                                                                    |
| Cause                      | This may be due to the Blu-ray specification is large and allows for a lot of flexibility in the way users interact with video content. As a result, certain areas of the specification have never been implemented by a movie studio. Recently, some studios have changed the way their menus are laid out to take advantage of this previously unused functionality and, in doing so, exposed a bug in the A33 Media Disk Player's software. |

## Correction

A software update is required to correct this concern. Although this module is normally programmed via USB and calibrated via GM LAN, this particular portion of the module's firmware requires that a CD be inserted into the module to update it.

The CD's part number is V-IN2016-CD and was/will be mailed to your dealerships in August 2016. U.S Dealers may order replacement CD's by going to the One-Store in Global Connect and searching for V-IN2016-CD. Canadian dealers may request a replacement CD by submitting the form at the end of the bulletin and sending by email (preferred) or by fax.

To determine whether or not a specific module needs to be updated turn the Rear Seat Entertainment System on and check the version. To do this, turn the ignition to on or put the vehicle into service mode. Turn on the Rear Seat Entertainment system.

- In vehicles with overhead displays
  - Press the screen release button and fold one or both displays (depending on how many screens the vehicle is equipped with) down to turn the system on. If the vehicle is equipped with two displays both must be on. To control the front overhead display, press the channel 1 button on the remote. To control the rear overhead display (if equipped), press the channel 2 button on the remote.
- In vehicles with seatback displays
  - Press the screen release button and fold both rear displays up. Turn both screens on using the power button on remote control. To change

control between the left and right side display use the 1 and 2 buttons on the remote. Both screens must be on.

To check the version, press the menu button on the remote control, select software information, and then select version. Look in the "Other Micros" section. If F/E = 03/12/14 and B/E = 06/01/16, then no update is necessary.

**Important:** Do NOT touch the Remote Control, cycle the ignition, turn the radio on/off, etc., after the update process has been started.

**Note:** This update does not affect accessory headrest mounted DVD players. The only display(s) impacted will be mounted in the seat back (XTS, LaCrosse, SRX) or roof mounted.

If an update is necessary, connect the vehicle to a battery charger.

To perform the update, turn the ignition to on or put the vehicle into service mode. Turn on the Rear Seat Entertainment system.

In vehicles with overhead displays, press the screen release button and fold one or both displays (depending on how many screens the vehicle is equipped with) down to turn the system on. If the vehicle is equipped with two displays both must be on. In single overhead configuration, selecting remote button "1" or "2" will switch between sources (with box briefly displayed in upper right hand corner confirming which source is currently being displayed). Single overhead screen must be on Source #1 to proceed with this update. In dual overhead configuration, with both screens open, 2nd Row screen will be Source #1 and 3rd Row screen will be Source #2.

In vehicles with seatback displays, turn both screens on using the power button on remote control. The left (driver) display is Source #1 and can be controlled by selecting remote button "1." The right (passenger) display is Source #2 and can be controlled by selecting remote button "2."

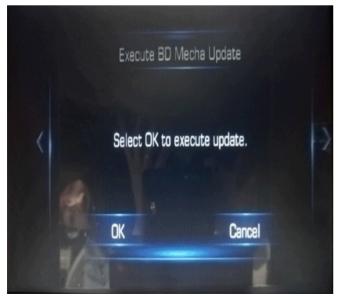

4560467

Select a tuner source (AM, FM, or XM) on both rear displays (or only one if so equipped) and for the front ICS. This can be done by pressing the radio button on the remote control, selecting AM, FM, or XM using the left/right buttons on the remote control and then pressing enter on the remote control. Be sure to do this for both rear displays (or only one if so equipped). The front center stack must be changed from the front seat to a tuner source (AM, FM, or XM)

Remove any media in the Media Disk Player and insert the update disk in the Media Disk Player, which is located in the instrument panel or in the glove box. Once the Update Disc has been inserted, the popup shown above will appear on the rear display(s).

Select OK by highlighting the button with the remote control and hitting enter. After a short time, the Update Disc will automatically eject. REMOVE the disk.

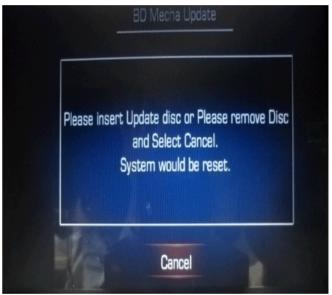

4560468

The following screen will be shown on the rear display(s). Re-insert the same Update Disc. Do **NOT** select "Cancel."

WAIT for the files to be copied. Do NOT turn the power off. Do NOT touch the system until the disk ejects automatically in about 20 minutes. Once the disk ejects remove the disk. After the disk has been removed, the update process will continue for a couple more minutes.

**Note:** One of the rear displays may stop displaying content during the update process.

The system will stay on the first update screen for about 5 minutes after the disk has been re-inserted. The system will then display "updating back-end firmware" with a progress percentage. Once 100% has been reached the Update Disc will eject and can safely be removed. The update process will continue even if the disc is not removed. After the disc ejects the progress display will reset to 0% and "updating front-end firmware" will be displayed.

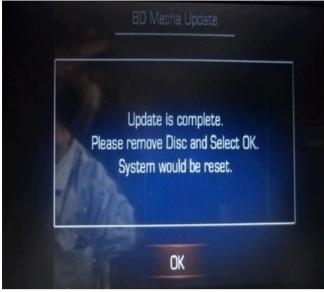

4560469

When the update process has finished, the message shown above will appear on the rear display(s).

Select OK with the remote control by pressing enter and the Media Disk Player will restart automatically.

After the Media Disk Player restarts, press the menu button on the remote control, select software information, and then select version. In the "Other Micros" section verify that B/E = 06/01/16 and F/E = 03/12/14.

## **Warranty Information**

For vehicles repaired under warranty, use:

| Labor<br>Operation                                       | Description                          | Labor Time |  |
|----------------------------------------------------------|--------------------------------------|------------|--|
| 3480358*                                                 | Media Disk Player Update<br>with DVD | 0.7 hr     |  |
| *This is a unique Labor Operation for Bulletin use only. |                                      |            |  |

| Version  | 1 |
|----------|---|
| Modified |   |

*IMPORTANT NOTE WHEN PRINTING THIS FORM:* If the form prints out on two pages, make certain you fax BOTH pages so that GM of Canada Technical Services receives all the needed information. Missing information will delay or prevent the part from being shipped.

| Parts Request Form – GM of Canada Technical Services |  |
|------------------------------------------------------|--|
| Use this form ONLY for CANADIAN Dealers.             |  |
| To: GM of Canada Technical Services                  |  |
| e-mail: <u>techservice.canada@gm.com</u>             |  |
| or Fax: 905 644 2924                                 |  |
|                                                      |  |
| Attn: Technical Services                             |  |
|                                                      |  |
| Part Being Requested: V-IN2016-CD                    |  |
|                                                      |  |
| Dealer Code (Canada):                                |  |
| Dealer Name:                                         |  |
|                                                      |  |
| Dealer Address:                                      |  |
|                                                      |  |
|                                                      |  |
| Dealer Contact Person:                               |  |
|                                                      |  |
| Dealer Phone Number:                                 |  |
| Repair Order Number:                                 |  |
|                                                      |  |
| Vehicle VIN:                                         |  |
|                                                      |  |

**Important:** If you do not receive the part within 3 business days after e-mailing or faxing your part request to the GM of Canada Technical Services, please call the GM of Canada Technical Assistance Centre.

GM bulletins are intended for use by professional technicians, NOT a "<u>do-it-yourselfer</u>". They are written to inform these technicians of conditions that may occur on some vehicles, or to provide information that could assist in the proper service of a vehicle. Properly trained technicians have the equipment, tools, safety instructions, and know-how to do a job properly and safely. If a condition is described, <u>DO NOT</u> assume that the bulletin applies to your vehicle, or that your vehicle will have that condition. See your GM dealer for information on whether your vehicle may benefit from the information.

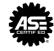